## Mounting and the access to the personal Home Directory network drive

Requirement: Connection to the university network (direct or VPN or eduroam).

## Instruction for Windows

Connection to the network drive:

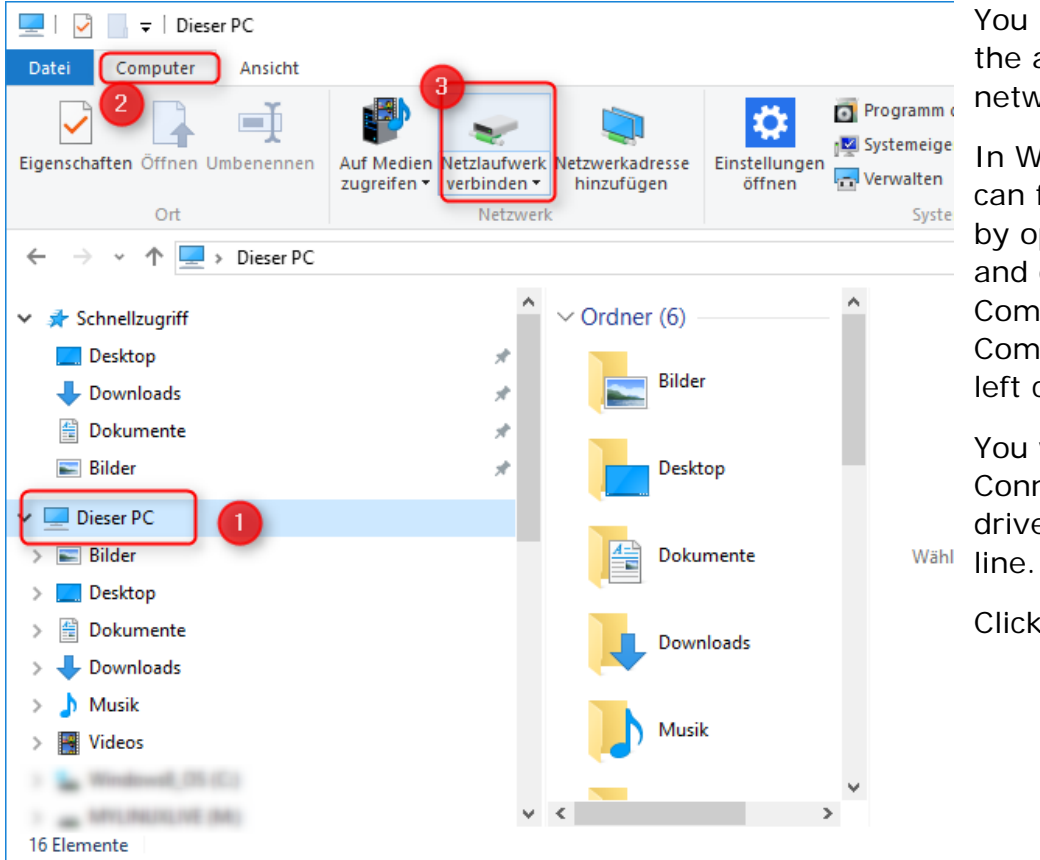

You must mount the available network drive.

In Windows, you can find this feature by opening Explorer and clicking "This Computer" or "My Computer" on the left column.

You will then find " Connect network drive" in the top

Click on this.

A window will open. Here you enter in the line "Folder" this address and replace xy999 with your Uniaccount:

## [\\xy999.files.uni-freiburg.de\xy999](file://zerzsh03.public.ads.uni-freiburg.de/zerzsh03/Extern)

Check the box "Connect using different credentials".

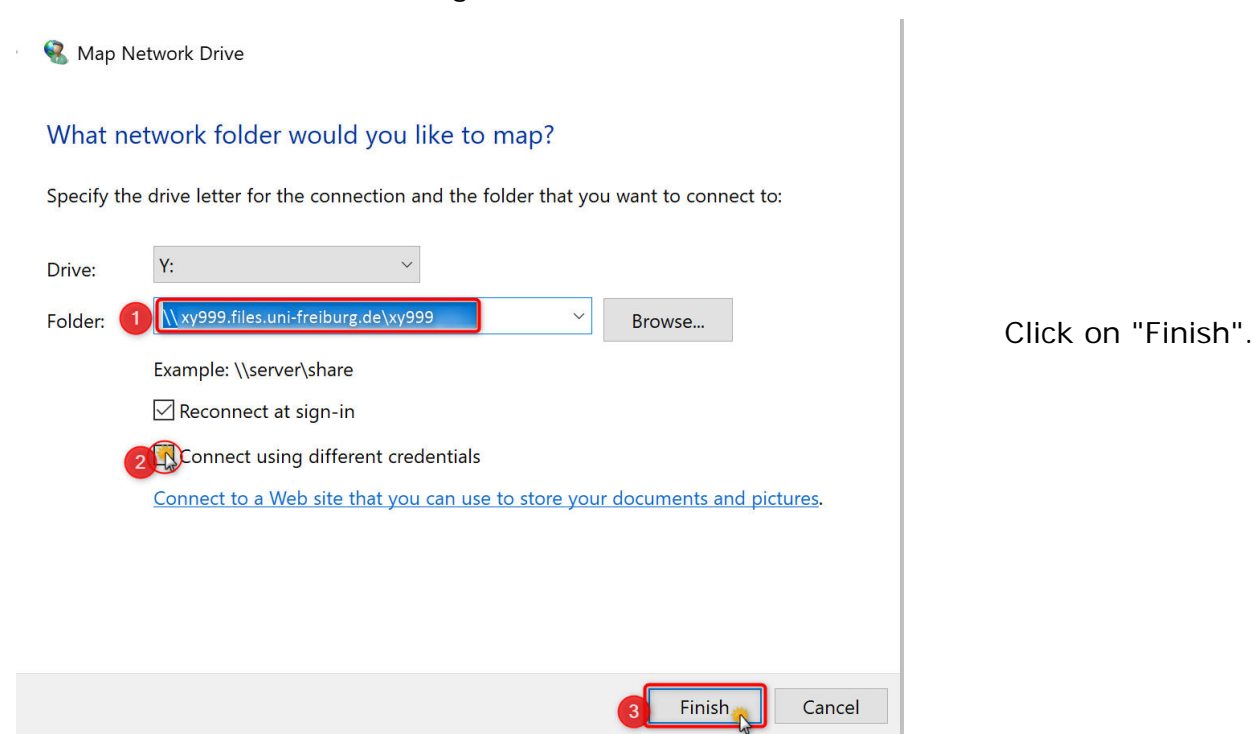

A login window will open.

In the "User name" field, enter public\"Your Uniaccount". For the password, please use the regular password for the account above.

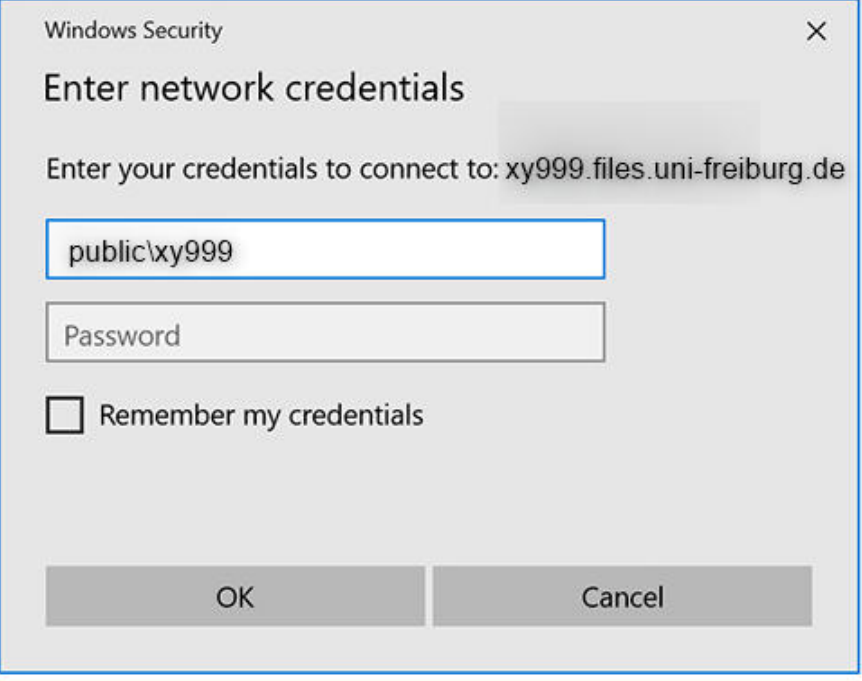

A new window will open.

In this window you will find many folders. For example, you can create your own folder and store your data there, or simply use one of the existing folders. For example Desktop, Documents or Pictures. Simply copy the data into it, as you would do it with a USB Drive.

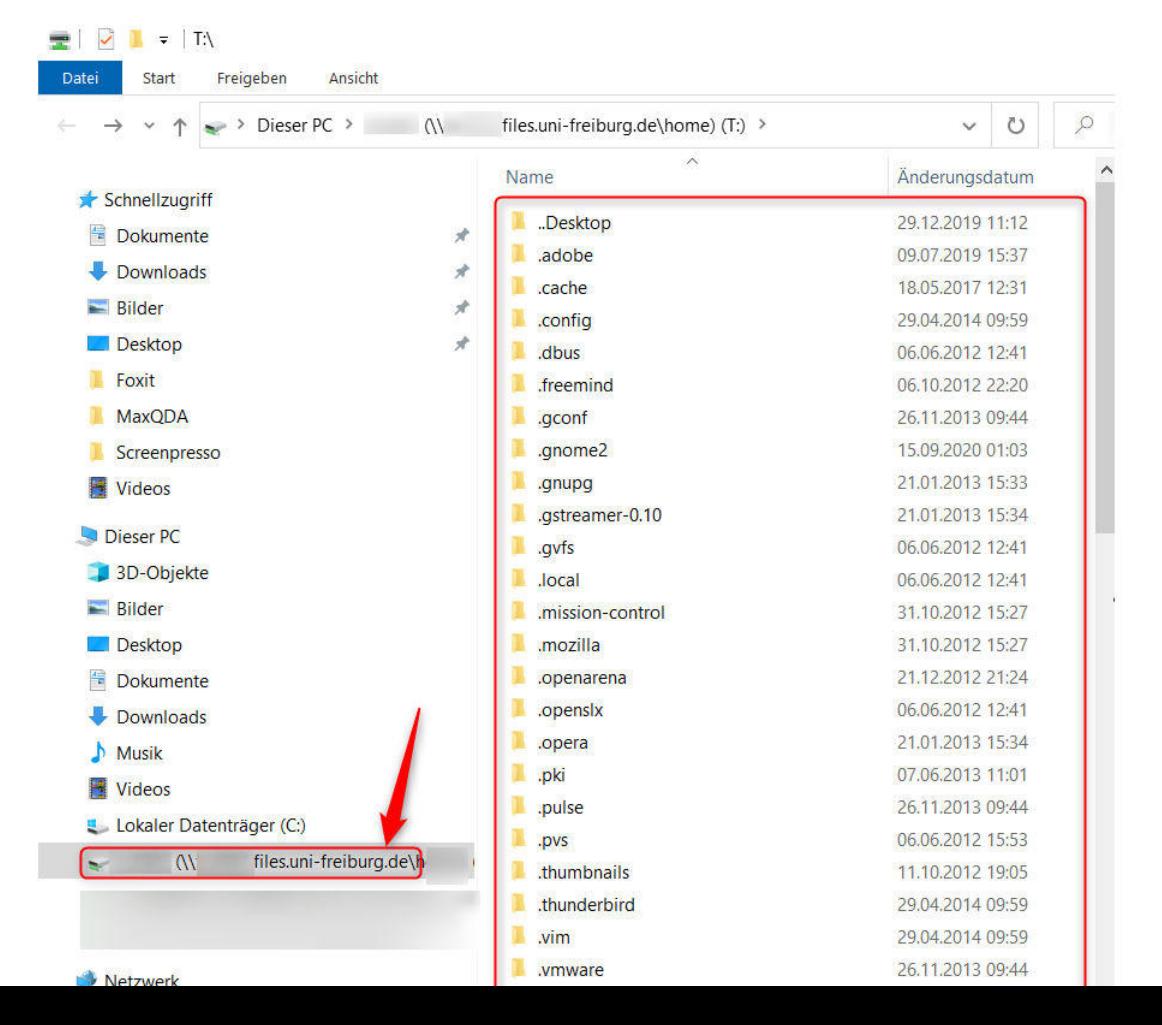

## Guide for Mac OS

Requirement: Connection to the university network (direct or VPN or eduroam).

Connection to the network drive:

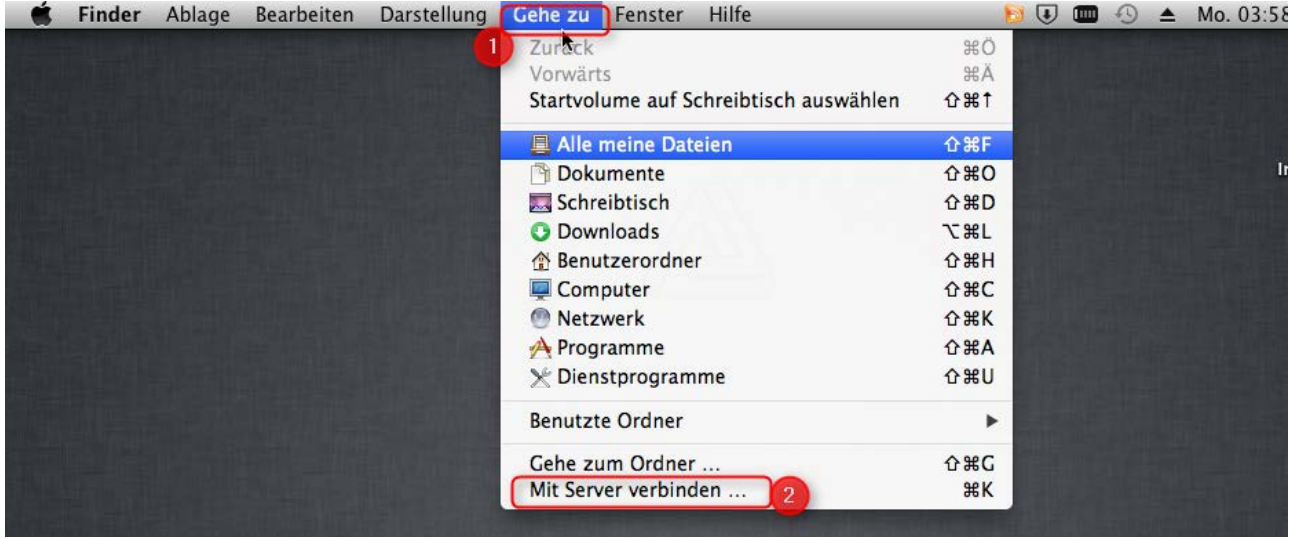

You must mount the available network drive. Click on "Go to"

then on "Connect to server...".

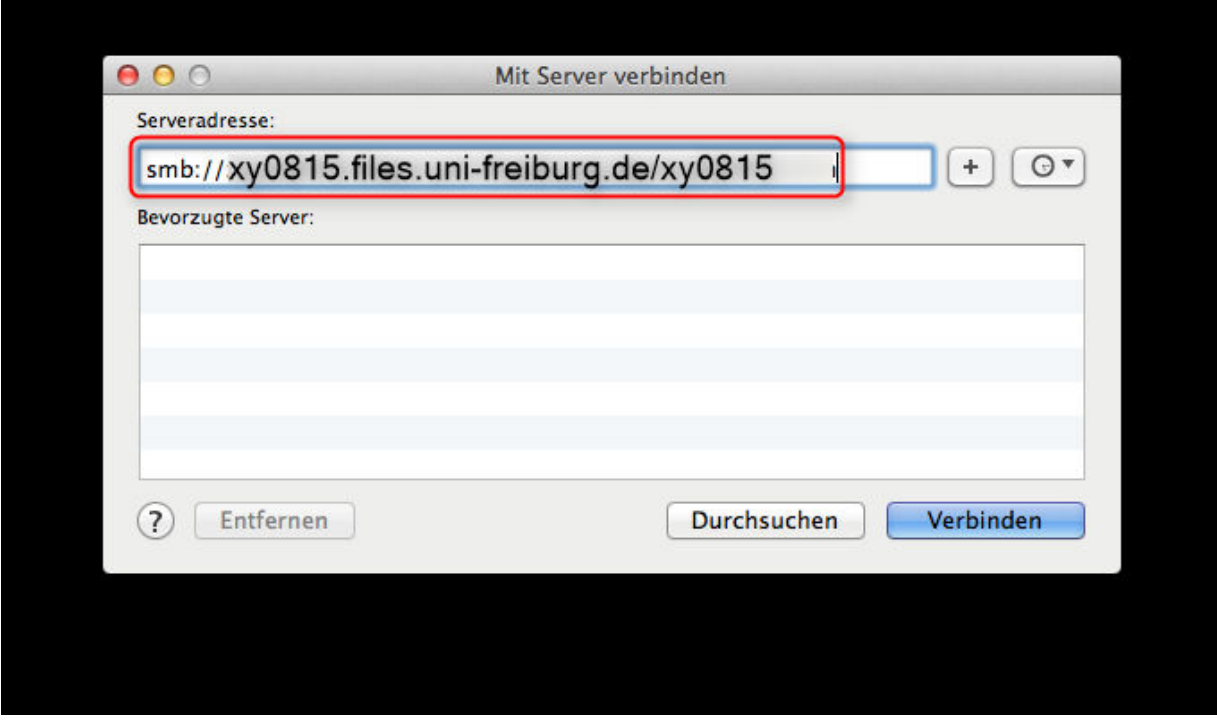

A window will open. Enter the following address in the "Server address" line, replacing xy0815 with your Uniaccount and connect:

[smb://xy0815.files.uni-freiburg.de/xy0815](file://zerzsh03.public.ads.uni-freiburg.de/zerzsh03/Extern)

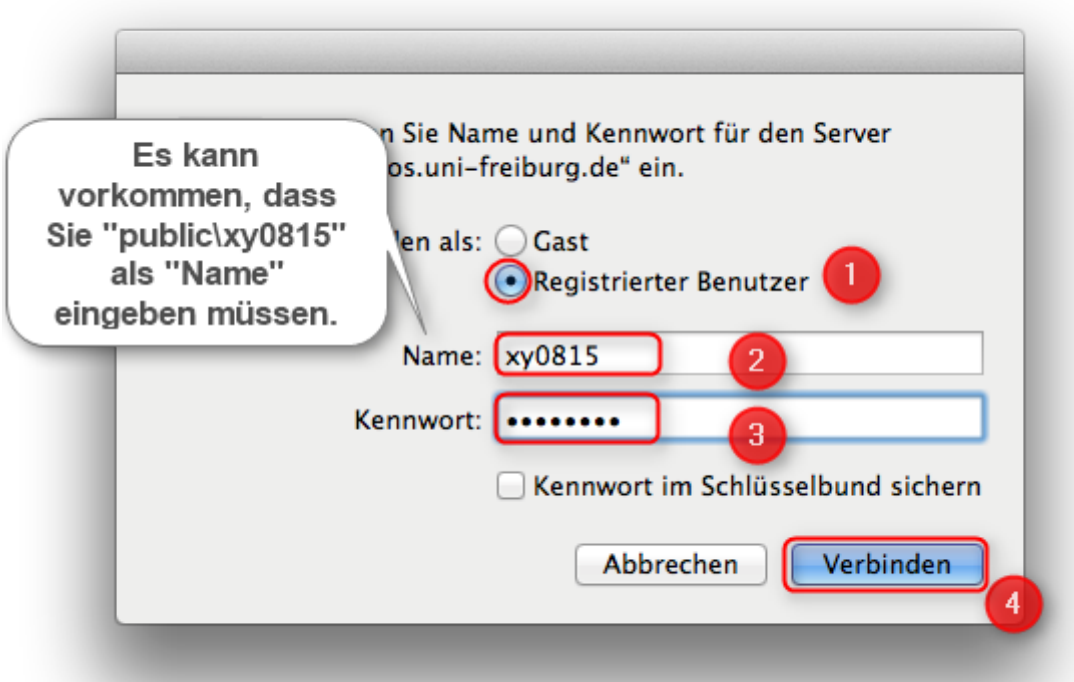

In the "Name" field, enter your user abbreviation/uniaccount.

It may happen that you still have to specify the domain. In this case, enter "public\" before the user ID.

As password please use the regular/central password for the above account (like for Ilias, HisInOne, MyAccount, Mail, etc.).

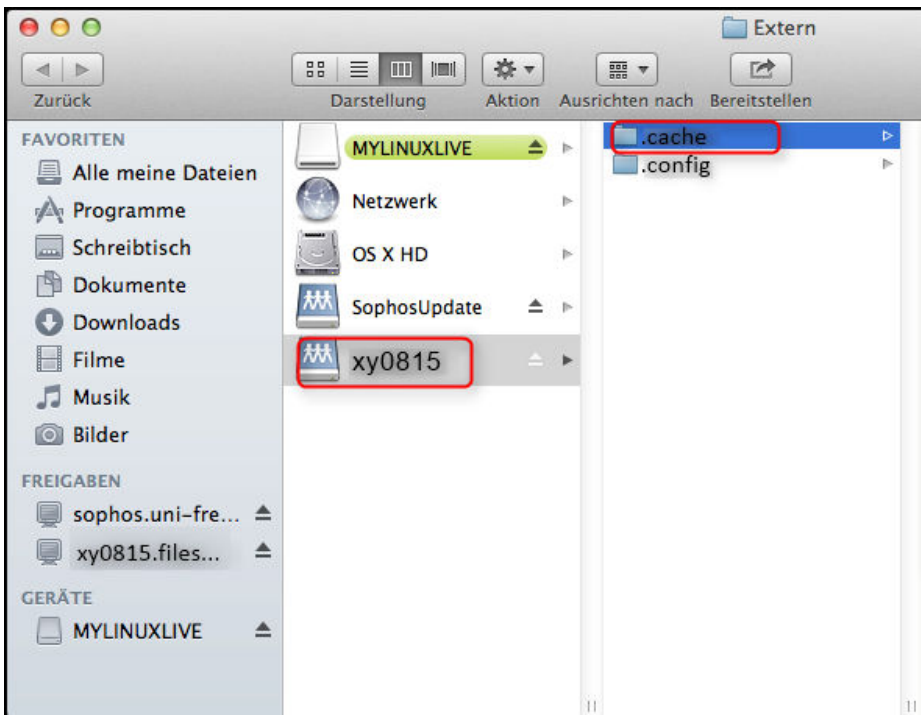

A new window will open.

You will find different folders (not only 2 as in the picture, but as above for Windows). Here you can either create your own folder and copy the data you want to access via the network drive into it or use a folder that already exists.